## **7.14. How to issue PO document for vendor**

OCLanguage allows user to generate PO documents automatically for all kind of tasks (Translation, Translator service (selection, literary editing, validation, layout, proofreading), DTP, Notary certification, Sworn translator, Other task).

To create a new Purchase order (PO) for vendor services, go through the following steps:

1. Open the project data in the main menu and click "Projects".

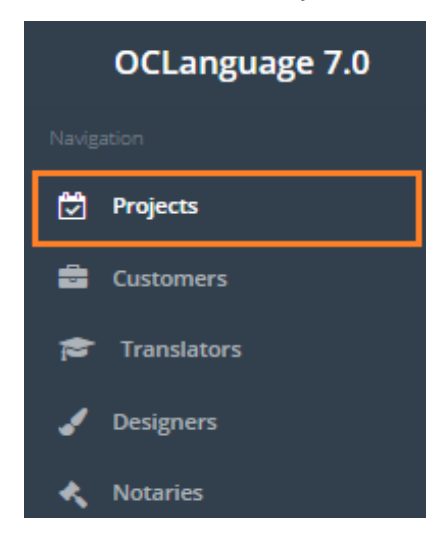

2. Click a particular project.

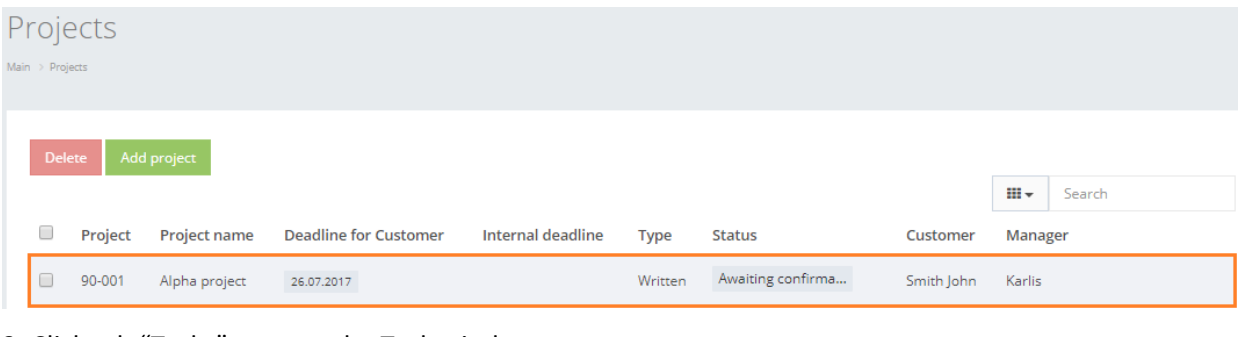

3. Click tab "Tasks" to open the Task window.

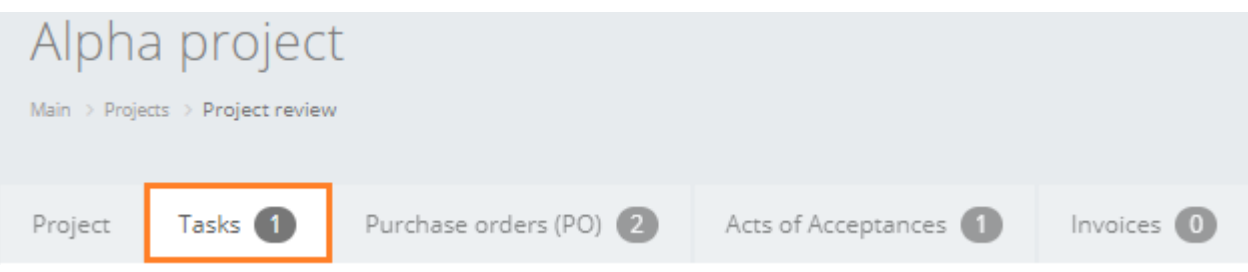

4. Click "Add task".

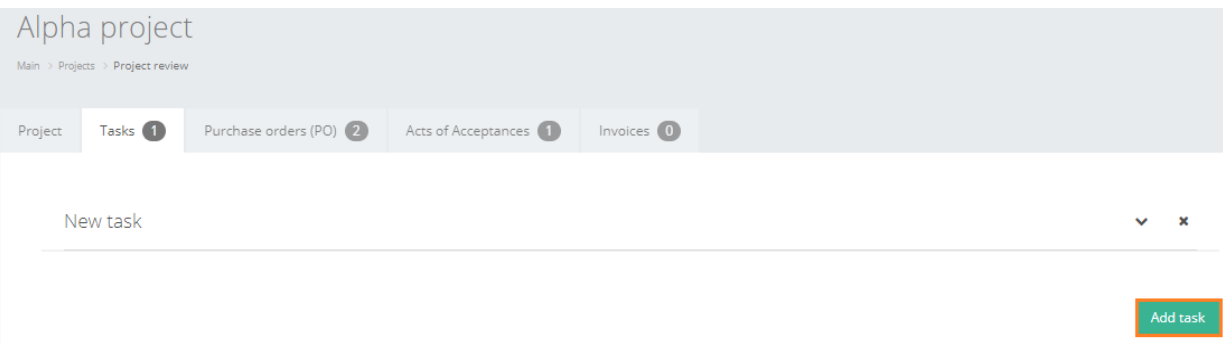

5. Fill in the task data. To issue PO for this task, check the box "Include task in PO". Click "Save".

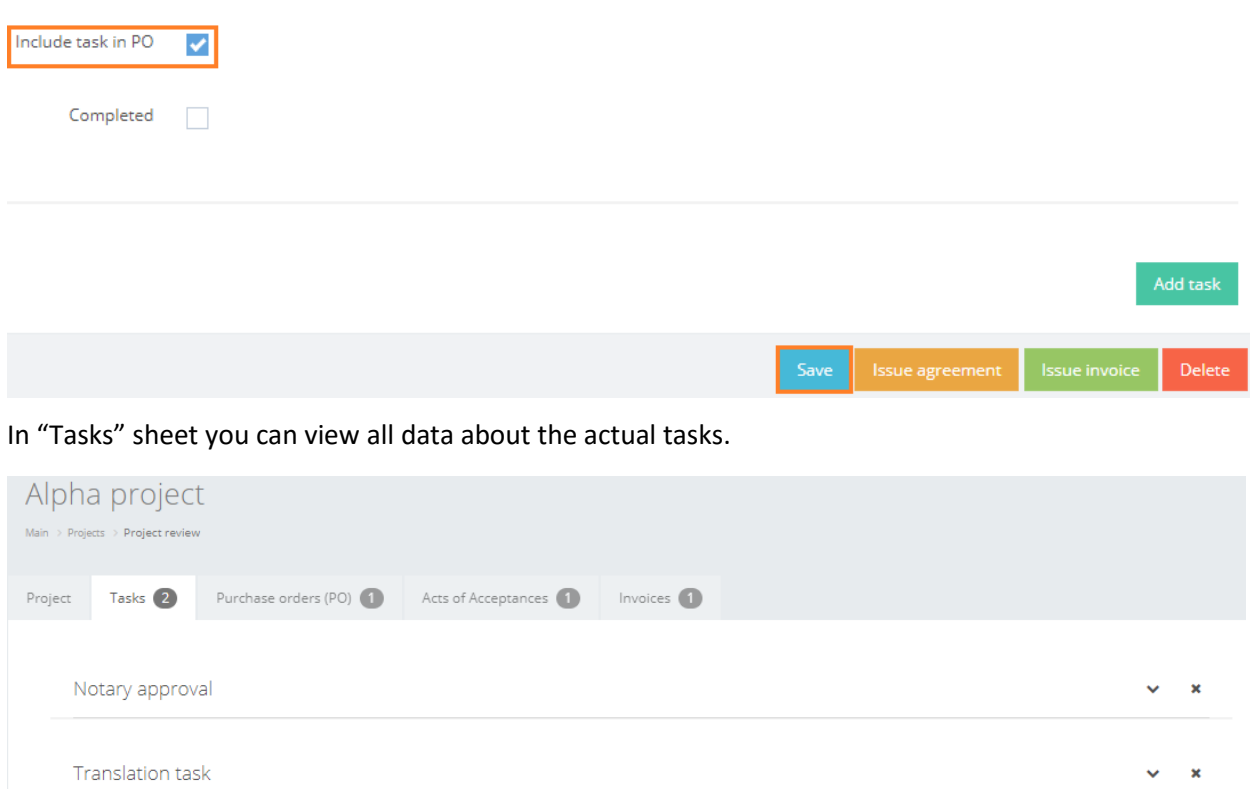

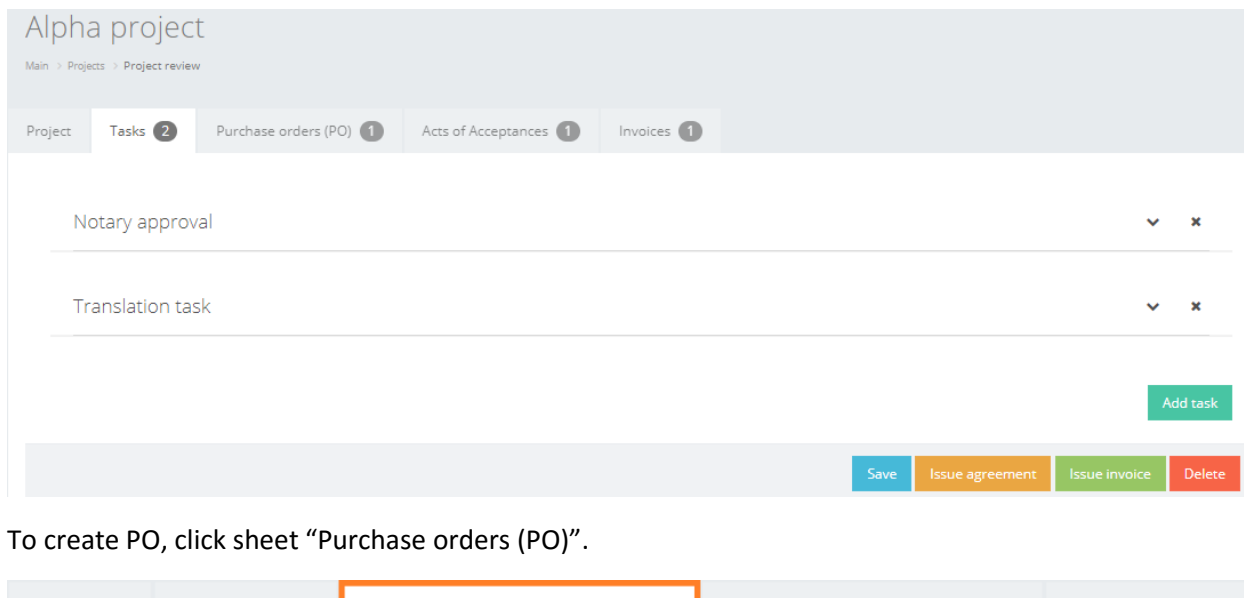

Acts of Acceptances Purchase orders (PO) 0 Project Tasks 2 Invoices ( Click "Issue PO".

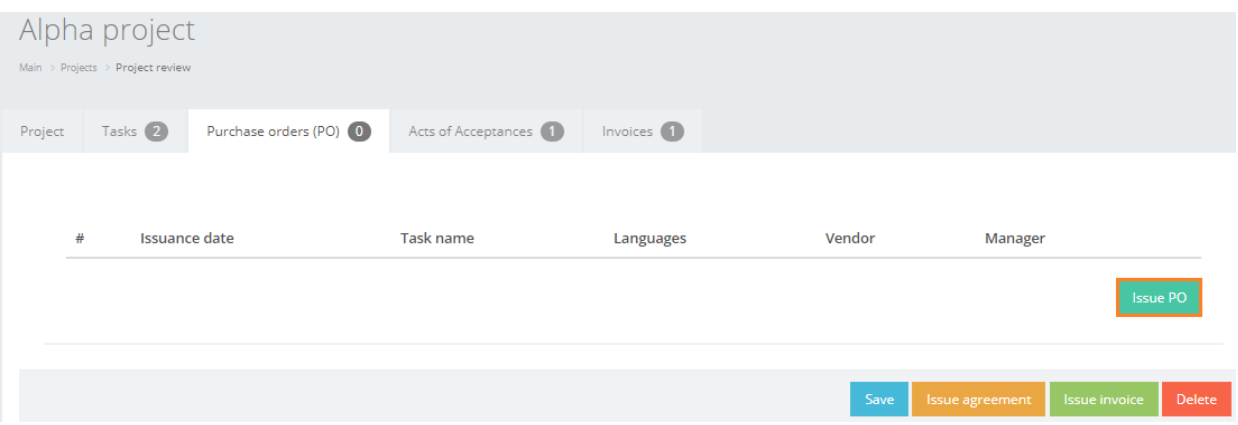

The system interface will be automatically reloaded and you will see a new PO generated.

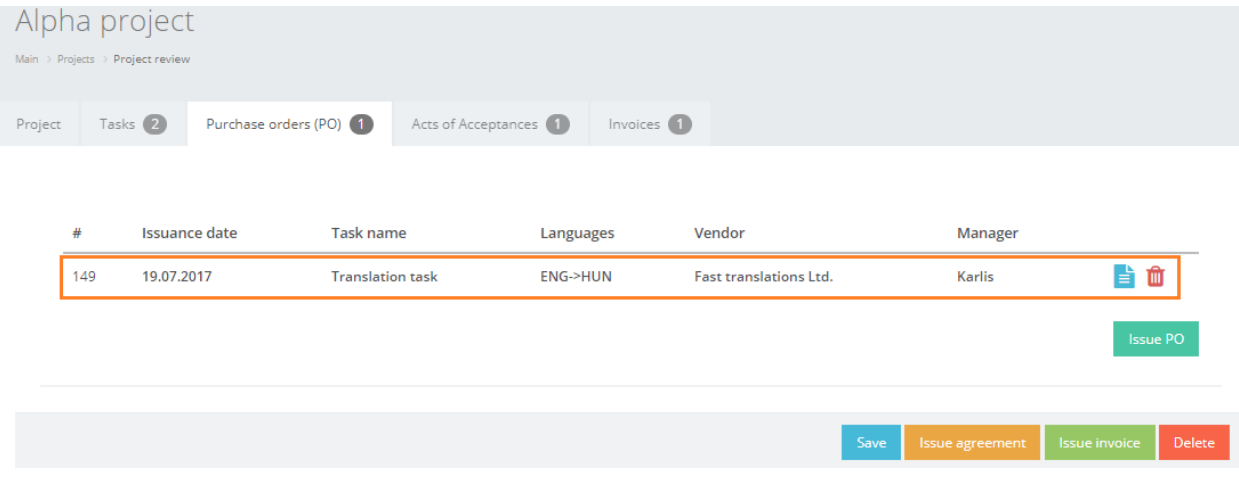

Click to open PO in .pdf format (Internet browser will open a new tab).

Click  $\blacksquare$  to delete PO (the system will permanently delete the PO document).

! Please note that POs for particular project can be seen in project data (under "Purchase orders (PO) sheet) or in Purchase Orders database (accessible in main menu "Documents" -> "Purchase orders (PO)). More information about PO database is provided in user manual "5.2. Purchase orders (PO)".

Below you can see that the vendor has received Purchase Order for this task.

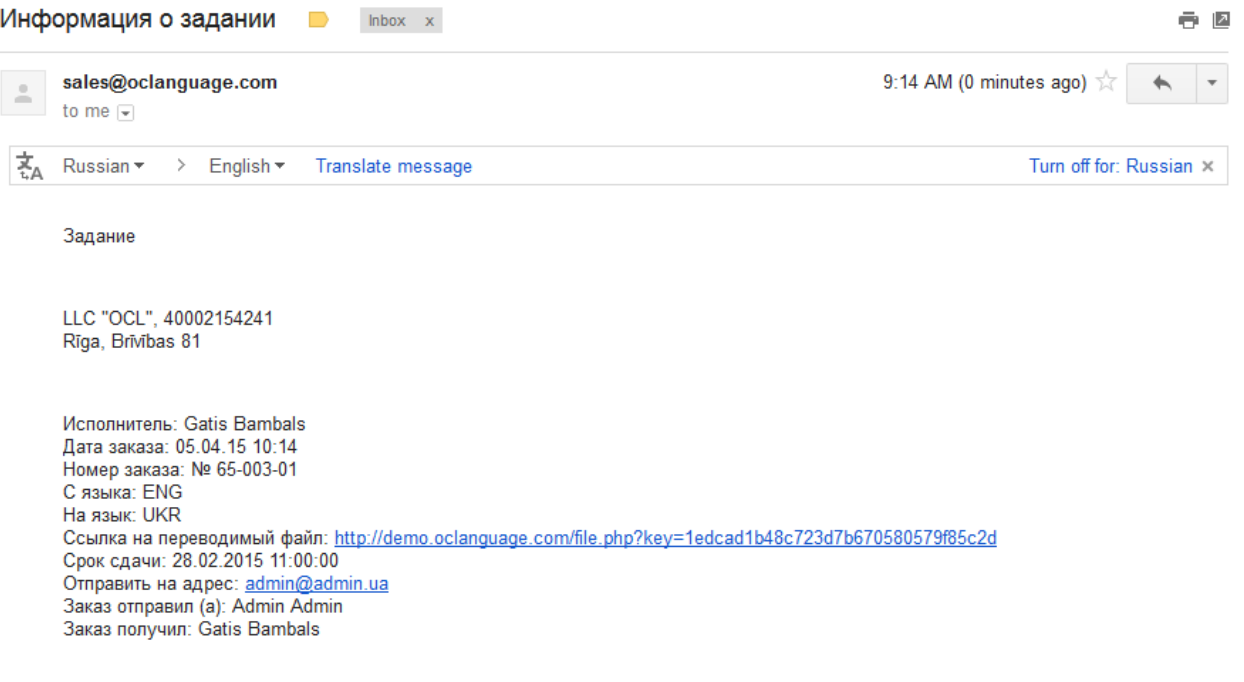

Click here to Reply or Forward